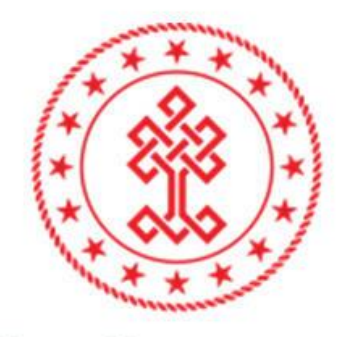

# T.C. KÜLTÜR VE TURİZM<br>BAKANLIĞI

# TELİF HAKLARI GENEL MÜDÜRLÜĞÜ

E-belge Sistemi Sertifika Başvuruları Kullanım Kılavuzu (online.telifhaklari.gov.tr)

- *5846 sayılı Fikir ve Sanat Eserleri Kanunu'nun 44 üncü maddesi*
- *Fikir ve Sanat Eserlerinin Tespit Edildiği Materyallerin Dolum, Çoğaltım ve Satışını Yapan veya Yayan İşletmelerin Sertifikalandırılmasına İlişkin Usul ve Esaslar Hakkında Yönetmelik*

Yukarıda belirtilen yasal dayanak gereğince aşağıda belirtilen yerler faaliyet konularını gösterir bir sertifika almak zorundadır:

- Dolum tesisleri, matbaalar ve fikir ve sanat eserlerinin çoğaltıldığı diğer yerler,
- Boş taşıyıcı materyallerin üretimini yapan yerler,
- Yayınevleri,
- Film ve fonogram yapımcıları,
- Ticari sanat galerileri, güzel sanat eserlerinin perakende satışını yapan yerler ile güzel sanat eserlerinin müzayede, mezat yahut açık artırma ile satışının yapıldığı yerler,
- Fikir ve sanat eseri içeren nüsha ve materyallerin; satış, dağıtım veya ithalatını yapan ya da bunları kiraya veren yerler.

### **NASIL BAŞVURU YAPILIR?**

<https://online.telifhaklari.gov.tr/>adresinden TC kimlik numarası ve e-devlet şifresi ile giriş yapılır.

- **Başvuru Sahibin Yabancı Olması Durumunda;** gerçek kişi ise; 99'la başlayan geçici TC kimlik no'su olanlar kendileri başvurabilir. Yoksa, bir TC vatandaşına vekalet vermek suretiyle başvuru yapabilir. Bunlar için profil oluştururken "TC Vatandaşları" seçilip 11 adet 9 rakamı girilecektir. Yabancı şirketler için "Şirket" seçilip 10 adet 9 rakamı girilecektir. Bu durumda bilgiler sistem tarafından otomatik getirilmeyecek, manuel olarak doldurulacaktır.
- Sisteme ilk girişte **"Bir hata oluştu."** şeklinde uyarı ile karşılaşılırsa, aşağıdaki resimde olduğu gibi kullanıcı bilgileri kısmına e-posta ve telefon girilmelidir.

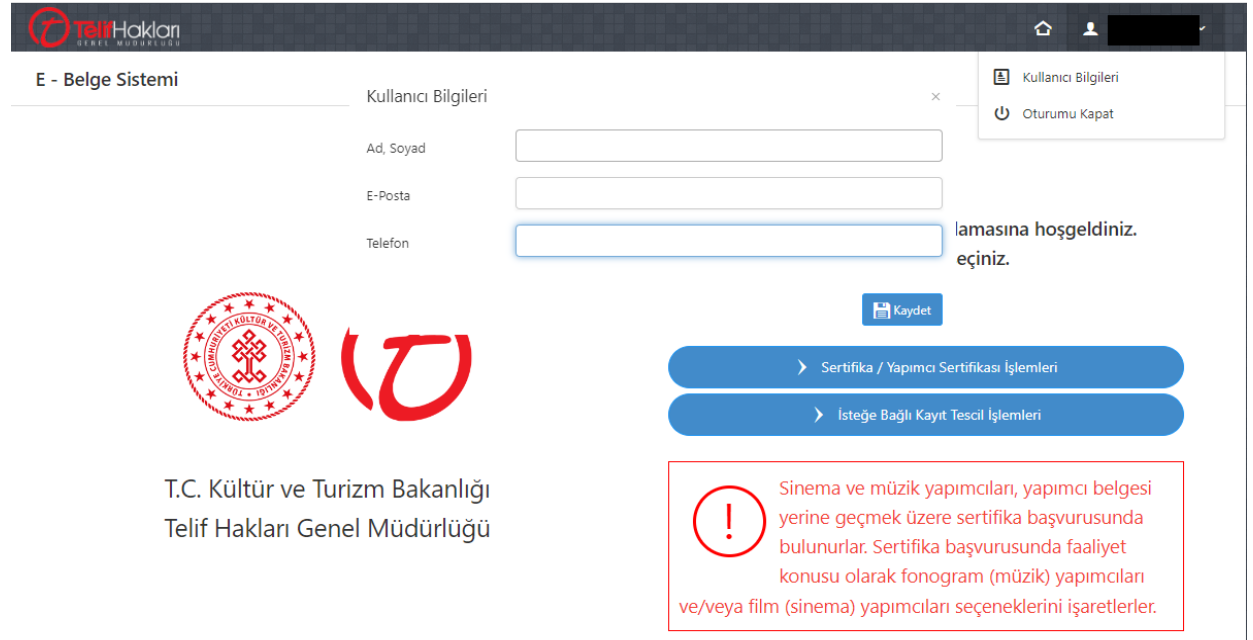

**Sertifika / Yapımcı Sertifikası İşlemleri seçilir**.

#### E - Belge Sistemi

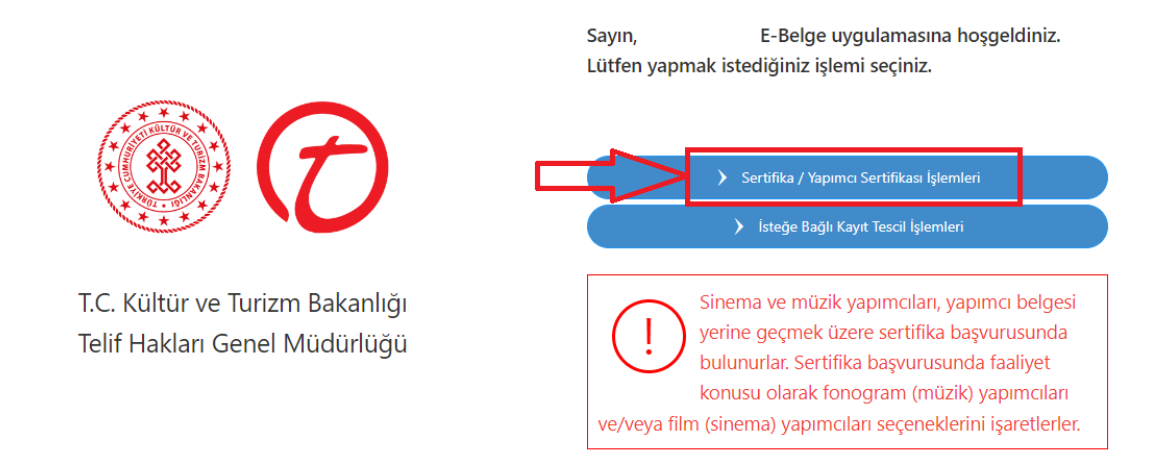

• Kişi ilk defa sisteme giriş yapıyorsa; açılan ekranda kırmızı ile işaretlenmiş alanda

Kişiler başlığında yer alan mavi renkli butona tıklanır.

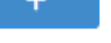

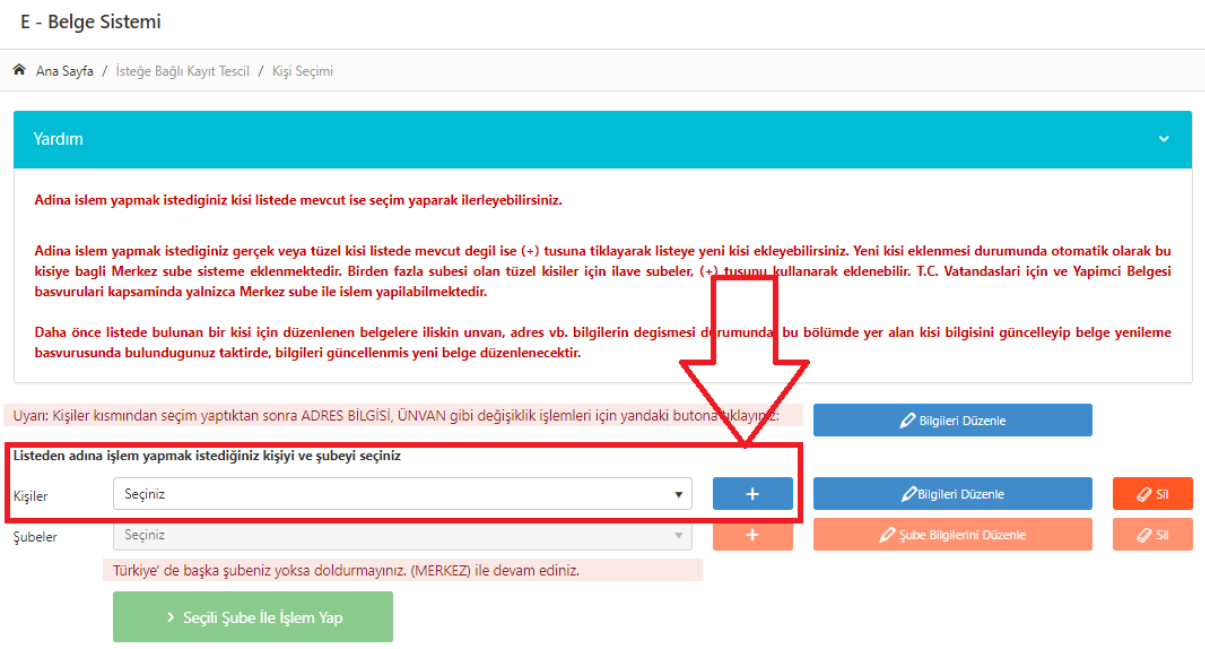

- Kişi Yönetimi bölümündeki kişi türü listesinden ilgili tür seçilir.
- Kişi türü seçilerek Vergi Numarası girilir.

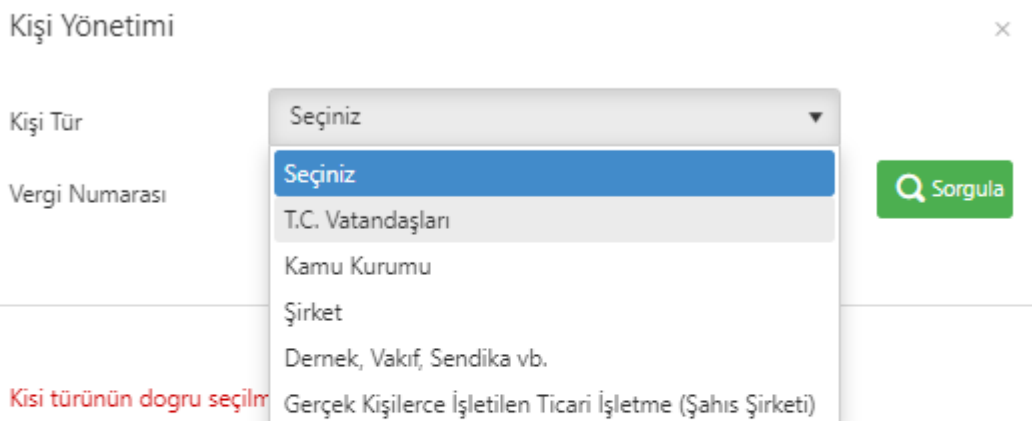

Gerçek kisi ticari isletmeleri için vergi numarasi olarak T.C. Kimlik numarasinin kullanilmasi gerekmektedir. Ayrica gerçek kisi ticari isletmeler için Unvan Eki bölümünün doldurulmasi gerekmektedir.

Bu bölüme yazacaginiz bilgiler, düzenlenecek olan belgeler üzerinde yer alacak bilgilerdir.

Dernek ve vakiflara bagli iktisadi isletmeler için kisinin türünün Sirket olarak seçilmesi gerekmektedir.

• **Sorgula** butonuna tıklanır. Açılan ekranda ilgili yerler boş kalmayacak şekilde doldurulur.

 **NOT:** *Unvan, Vergi Dairesi ve Vergi numarası bilgisi Hazine ve Maliye Bakanlığı'ndan otomatik gelmektedir. Değiştiği durumda Hazine ve Maliye Bakanlığı'nda güncellendikten sonra bu kısımda sorgulama yapıldığında güncel bilgiler gözükür.*

#### Kişi Yönetimi

Kişi Tür

T.C. Vatandaşları

Q Sorgula

÷

×

T.C. Kimlik Numarası

Uyarı: Ünvan, Vergi Dairesi ve Vergi numarası bilgisi Maliye Bakanlığı'ndan otomatik olarak çekilir. Bundan dolayı burada düzenleme yapamazsınız. Değiştiği durumda Maliye Bakanlığı ile iletişime geçiniz. Maliye Bakanlığı'nda güncellendikten sonra bu kısımda tekrar sorgulama yaptığınızda otomatik olarak gözükecektir.

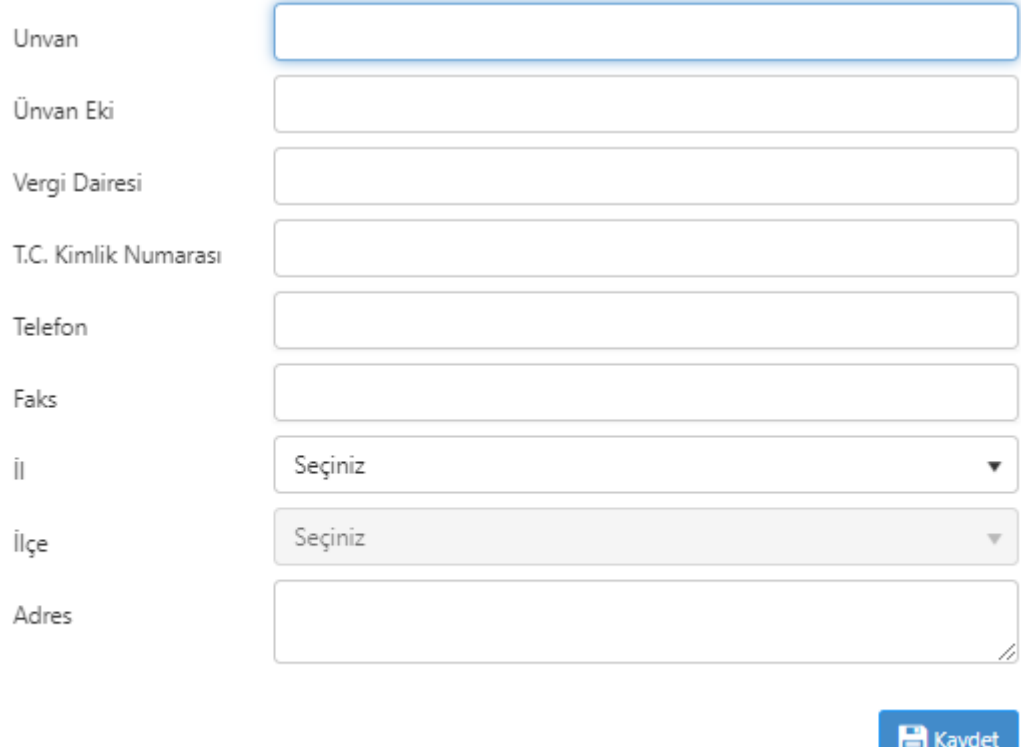

**Kaydet E** Kaydet butonu ile kayıt onay mesajı açılır. Evet butonuna basılarak kişinin kayıt işlemi gerçekleştirilir.

- Kayıt işlemi başarılı mesajındaki kapat butonuna basılarak mesaj kapatılır.
- Kişilerden ilgili isim seçilir.
- Şubeden de ilgili isim seçilir ve *Seçili Şube ile İşlem Yap* tıklanır.

#### Yardım Nasil Kullanilir? · Yeni Sertifika Başvurusu yapmak için Yeni Sertifika Başvurusu butonunu kullanabilirsiniz. · Meycut Sertifika Bapyurularınızı listeden görüntüleyebilirsiniz. · Ödeme İşlemleri başvuruyu tamamladıktan sonra aşağıdaki bankalara yapılabilmektedir. Sertifika ödemelerini, başvurunuzun tamamlanmasının ardından adına belge düzenlenecek kişinin T.C. Kimlik Numarası(Gerçek Kişilerce İşletilen Ticari İşletmeler)/Vergi Kimlik Numarası (Kamu Kurumu, Şirket, Dernek, Vakıf, Sendika vb.) ile Kamu Bankalarının (Ziraat Bankası, Ziraat Katılım Bankası, Vakıf Bank, Vakıf Katılım Bankası, Halk Bankası, Emlak Katılım Bankası) internet bankacılığı, ATM veya gişeleri ya da Hazine ve Maliye Bakanlığı'na bağlı mal müdürlükleri ve muhasebe müdürlükleri üzerinden gerçekleştirebilirsiniz. Ziraat Bankası'ndan Ödeme İşlemi: Ödemeler -> Vergiler ve Resmi Kurumlar -> Kamu E Tahsilat Sistemi kısmından seçtiğiniz şubenin vergi no veya T.C. kimlik numarasına göre sorgulayıp ödemenizi gerçekleştirebilirsiniz. Vakıfbank'tan Ödeme İşlemi: Ödemeler -> Kurum Ödemeleri -> E-Devlet Ödemeleri kısmından seçtiğiniz şubenin vergi no veya T.C. kimlik numarasına göre sorgulayıp ödemenizi gerçekleştirebilirsiniz.

Adına işlem yapılmak istenilen kişiye ait mevcut Sertifika İşlemi bulunamamıştır. Sertifika başvurusunda bulunmak için Yeni Sertifika Başvurusu butonunu kullanınız.

Yeni Sertifika Başvurusu yapmak için + Yeni Sertifika Başvurusu butonuna basılır.  $\bullet$ 

Açılan ekran aşağıdaki gibi olacaktır.

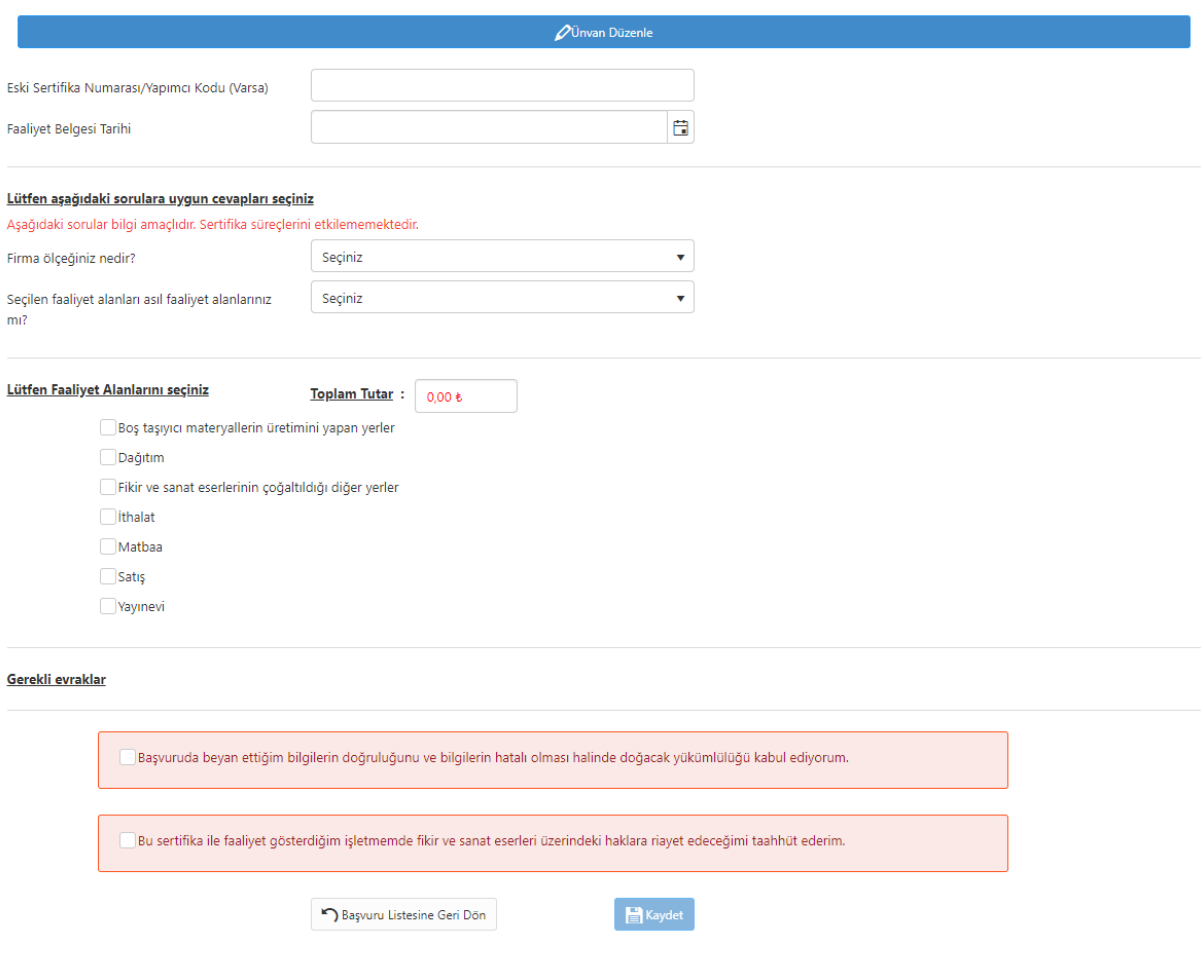

- Varsa eski sertifika numarası girilir yoksa boş bırakılır.
- Faaliyet tarihi boş geçilebilir, bugünün tarihi atılabilir ya da Faaliyet Belgesinin tarih bilgisi girilebilir.
- Sistemin istediği gerekli evraklar *tek bir pdf* olarak yüklendikten sonra kaydet tıklanır.
- Başvuru kaydedildikten sonra sistem otomatik tahsilat numarası verecektir.

# **SERTİFİKA İÇİN GEREKLİ BELGELER**

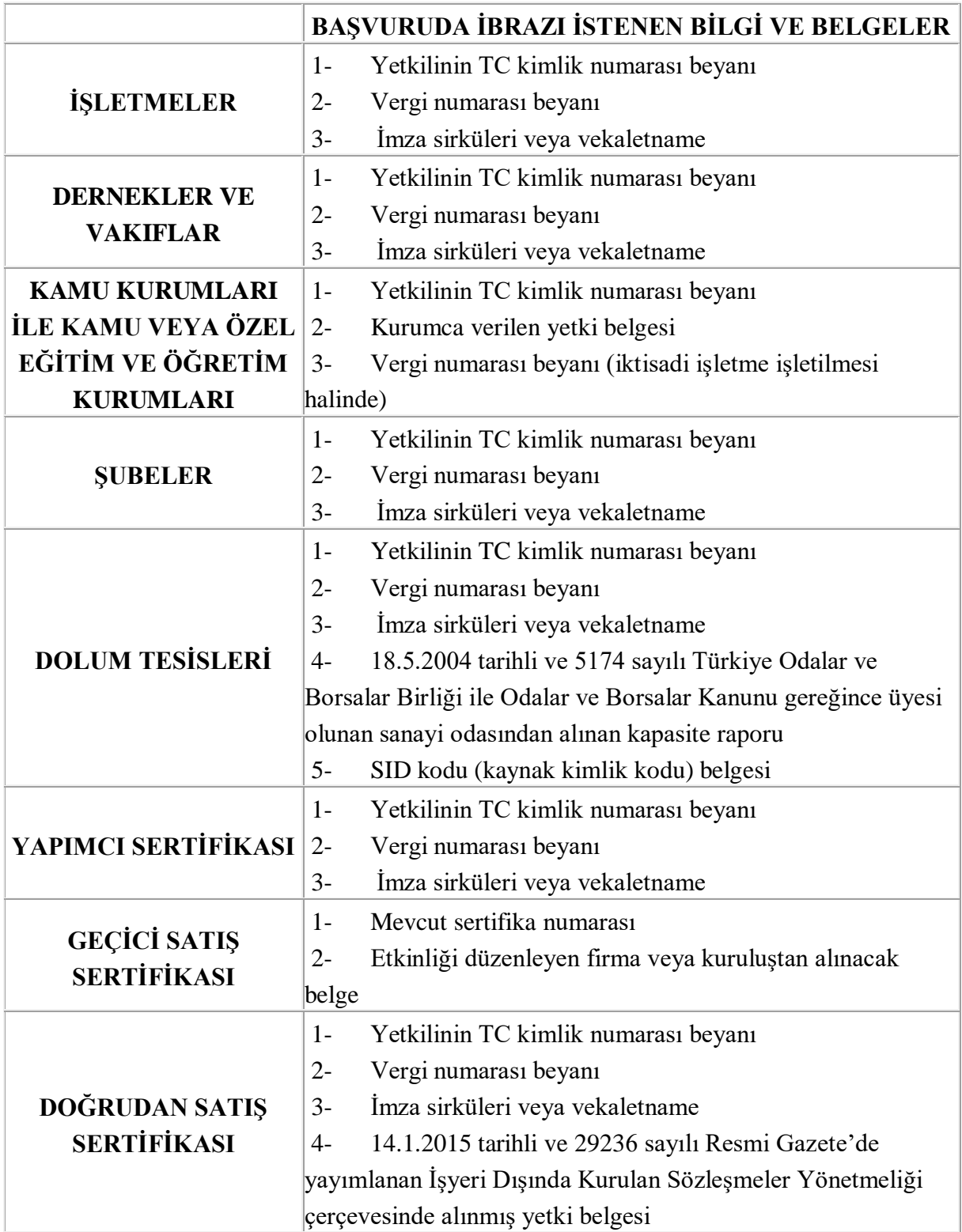

- **Ödeme işlemi, başvuru tamamladıktan sonra TC Kimlik/Vergi no veya sistem tarafından verilen tahsilat numarası ile (herhangi bir IBAN/Hesap No girmeden) aşağıdaki bankalara yapılabilmektedir:**
	- **Kamu Bankalarının (Ziraat Bankası, Ziraat Katılım Bankası, Vakıf Bank, Vakıf Katılım Bankası, Halk Bankası, Emlak Katılım Bankası) internet bankacılığı, ATM veya gişelerden 7/24 yapabilmekte, kredi kartı veya başka bankalardan ödeme alınmamaktadır.**
	- **Bu bankalarla çalışılmaması halinde, başkasına ait hesaptan (Ziraat Bankası, Ziraat Katılım Bankası, Vakıf Bank, Vakıf Katılım Bankası, Halk Bankası, Emlak Katılım Bankası) ödeme yapılması da mümkündür.**
	- **Dekont gönderilmesine gerek yoktur.**
- **Ziraat Bankası'ndan Ödeme İşlemi:** Ödemeler -> Vergiler ve Resmi Kurumlar -> Muhasebat kısmından seçtiğiniz şubenin **vergi no veya T.C. kimlik numarasına** göre sorgulayıp ödemenizi gerçekleştirebilirsiniz.
- **Vakıfbank'tan Ödeme İşlemi:** Ödemeler -> Kurum Ödemeleri -> Muhasebat (E-Devlet) Ödemeleri kısmından seçtiğiniz şubenin **vergi no veya T.C. kimlik numarasına** göre sorgulayıp ödemenizi gerçekleştirebilirsiniz.

Başvuru ücreti ödendikten sonra başvurunuz ilgili personel tarafından kontrol edilir. Bir eksiklik ya da sorun yoksa **imzaya** gönderilir.

#### **UYARI:**

 **Başvuru durumunuz hakkında bilgi almak için;** bağlı olduğunuz vergi dairesinin bulunduğu ilde yer alan **İl Kültür ve Turizm Müdürlüğü** ile görüşebilirsiniz.

 Başvuru kaydedildikten sonra Başvuru Listesinde Sertifika bilgilerini gösteren satırdan Başvuru durumu takip edilebilir. Belge, İlgili İl Kültür ve Turizm Müdürü imzaladıktan sonra **Kırmızı renkli Belgeyi Görüntüle butonuna** tıklayarak sertifikanıza erişebilirsiniz.

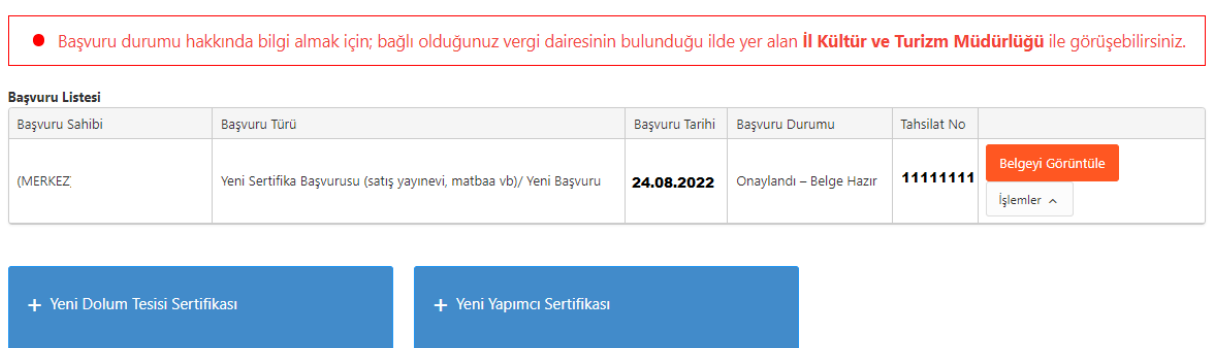

Kaydedilmiş Sertifika Başvurusu mevcutsa Başvuru Listesi görüntülenir.

- Liste Başlıkları
	- o Başvuru Sahibi, Başvuru Türü, Başvuru Tarihi, Başvuru Durumu, Tahsilat No'dur.
- Birden fazla şubesi olan tüzel kişiler için ilave şubeler, (+) tuşunu kullanarak eklenebilir. Çok fazla şubesi olanlar Şubeler için tek tek başvuru yapılabildiği gibi Toplu Sertifika Başvuru butonu tıklayarak da yapılabilir.

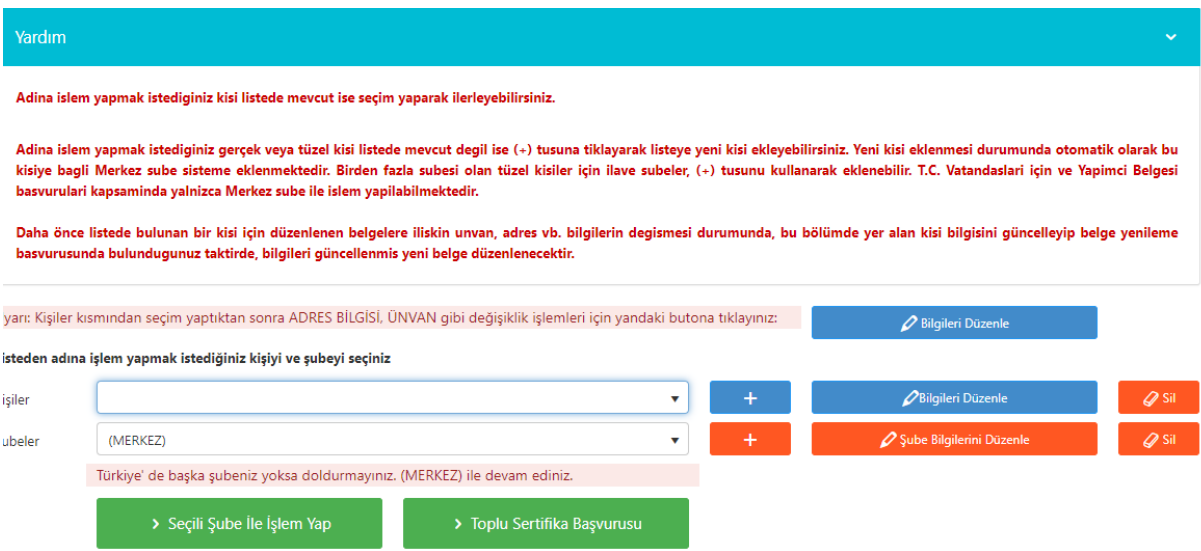

## **SERTİFİKA ALDIKTAN SONRA FAALİYET KONUSUNDA, İŞLETME YAPISINDA VEYA ADRESTE MEYDANA GELEN DEĞİŞİKLİKLERDE YAPILMASI GEREKENLER**

<https://online.telifhaklari.gov.tr/>adresinden TC kimlik numarası ve e-devlet şifresi ile giriş yapılır. Açılan ekrandan;

 **Sertifika / Yapımcı Sertifikası İşlemleri** seçilir. Kişi seçildikten sonra ADRES BİLGİSİ, UNVAN gibi değişiklik işlemleri için kalem ikonuna basılır.

*Unvan, Vergi Dairesi ve Vergi numarası bilgisi Hazine ve Maliye Bakanlığı'ndan otomatik gelmektedir. Değiştiği durumda Hazine ve Maliye Bakanlığı'nda güncellendikten sonra bu kısımda sorgulama yapıldığında güncel bilgiler gözükür.* 

- Telefon, İl, İlçe, Adres alanlarındaki bilgiler doldurularak kaydet butonu ile kayıt onay mesajı açılır. Evet butonuna basılarak kişinin kayıt işlemi gerçekleştirilir. Daha sonra sırası ile:
- Kişilerden ilgili isim seçilir,
- Şubeden de ilgili isim seçilir ve
- **Seçili Şube ile İşlem Yap** tıklanır.
- Kaydedilmiş Sertifika için Başvuru Listesi görüntülenir.
- İlgili sertifikanın bulunduğu satırda **İşlemler** butonuna tıklanır ve açılır menüden **Bilgi Güncelleme** seçilir ve açılan ekranda ilgili alanlar doldurulur ve başvuru kaydedilir.
- **Başvuru durumunuz hakkında bilgi almak için;** bağlı olduğunuz vergi dairesinin bulunduğu ilde yer alan **İl Kültür ve Turizm Müdürlüğü** ile görüşebilirsiniz.

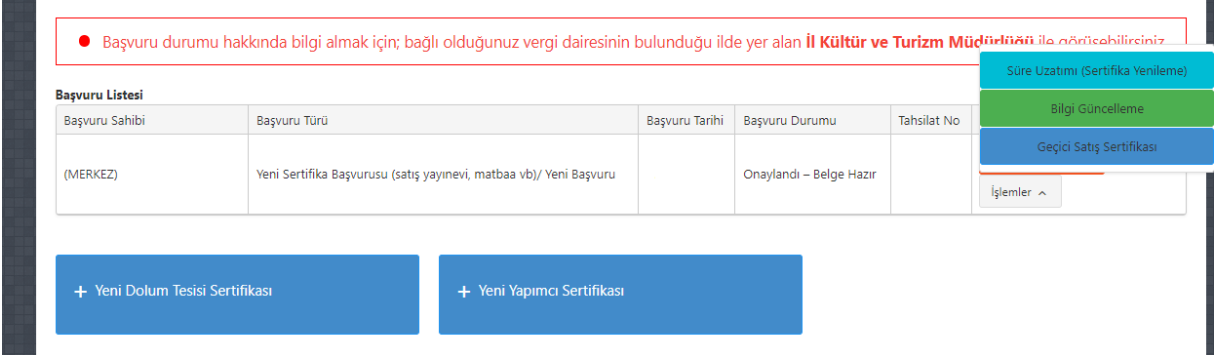

## **SÜRESİ DOLMUŞ MEVCUT SERTİFİKALARDA SÜRE UZATIMI İÇİN YAPILMASI GEREKENLER**

Sertifika başvurusu için<https://online.telifhaklari.gov.tr/>adresinden TC kimlik numarası ve e-devlet şifresi ile giriş yapılır. **Sertifika / Yapımcı Sertifikası İşlemleri** seçilir. Açılan ekranda sırası ile:

- Kişilerden ilgili isim seçilir,
- $\bullet$  Subeden de ilgili isim seçilir ve
- **Seçili Şube ile İşlem Yap** tıklanır.
- Kaydedilmiş Sertifika için Başvuru Listesi görüntülenir.
- İlgili sertifikanın bulunduğu satırda **İşlemler** butonuna tıklanır ve açılır menüden **Süre Uzatımı(Sertifika Yenileme)** seçilir ve açılan ekranda ilgili alanlar doldurulur ve başvuru kaydedilir.
- **Başvuru durumunuz hakkında bilgi almak için;** bağlı olduğunuz vergi dairesinin bulunduğu ilde yer alan **İl Kültür ve Turizm Müdürlüğü** ile görüşebilirsiniz.

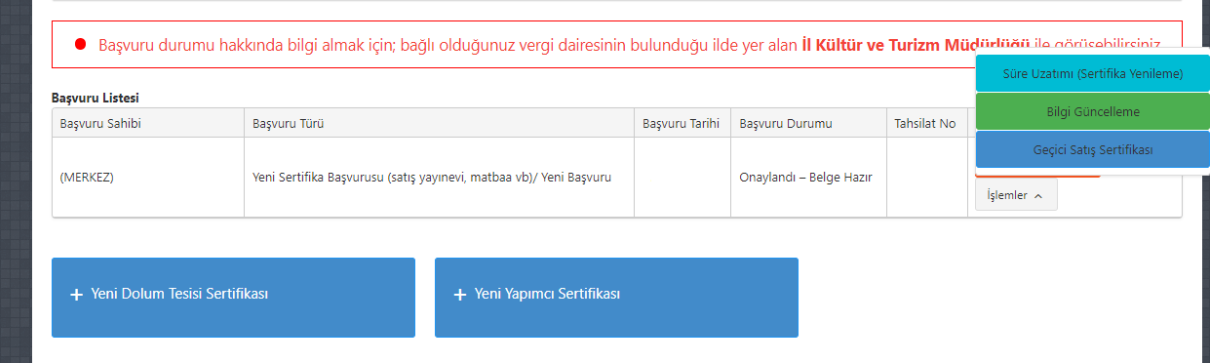

## **GEÇİCİ SATIŞ SERTİFİKASI NASIL ALINIR?**

#### **Fuar, festival ve benzeri kültürel etkinliklerde fikir ve sanat eseri satışı yapabilmek için izlenmesi gereken usul nedir?**

Daha önceden satış sertifikası almış yerlerin, fuar, festival veya kültürel nitelikteki diğer etkinliklerin düzenlendiği alanlarda kitap veya fikir ve sanat eserlerini içeren taşıyıcı materyallerin satışına ilişkin stand açmaları halinde; söz konusu etkinliği düzenleyen firma veya kuruluştan alacakları belgeyi etkinliğin düzenleneceği ilin kültür ve turizm müdürlüğüne ibraz etmek suretiyle etkinlik süresince satış yapabilir. Bunun için, etkinlik isim ve tarihinin yazılı olduğu bir sertifika nüshası düzenlenir. Buna **geçici satış sertifikası** denir. Bu işlem için ayrıca ücret alınmaz. Geçici Satış Sertifikası:

- Fuar-festival ve etkinlik sertifikalarıdır.
- Mevcutta satış sertifikası olan işletmeler tarafından etkinlik süresi ile sınırlı olarak alınır.
- Tüm bilgiler daha önce alınan **satış sertifika** bilgilerinden edinilir.

Geçici satış sertifikası için<https://online.telifhaklari.gov.tr/>adresinden TC kimlik numarası ve e-devlet şifresi ile giriş yapılır. Açılan ekrandan sırası ile

- Kişilerden ilgili isim seçilir,
- Subeden de ilgili isim seçilir ve
- **Seçili Şube ile İşlem Yap** tıklanır.
- Kaydedilmiş Sertifika için Başvuru Listesi görüntülenir.
- İlgili sertifikanın bulunduğu satırda **İşlemler** butonuna tıklanır, açılır menüden **Geçici Satış Sertifikası** seçilir ve açılan ekranda ilgili alanlar doldurulur ve başvuru kaydedilir.
- **Başvuru durumunuz hakkında bilgi almak için;** bağlı olduğunuz vergi dairesinin bulunduğu ilde yer alan **İl Kültür ve Turizm Müdürlüğü** ile görüşebilirsiniz.

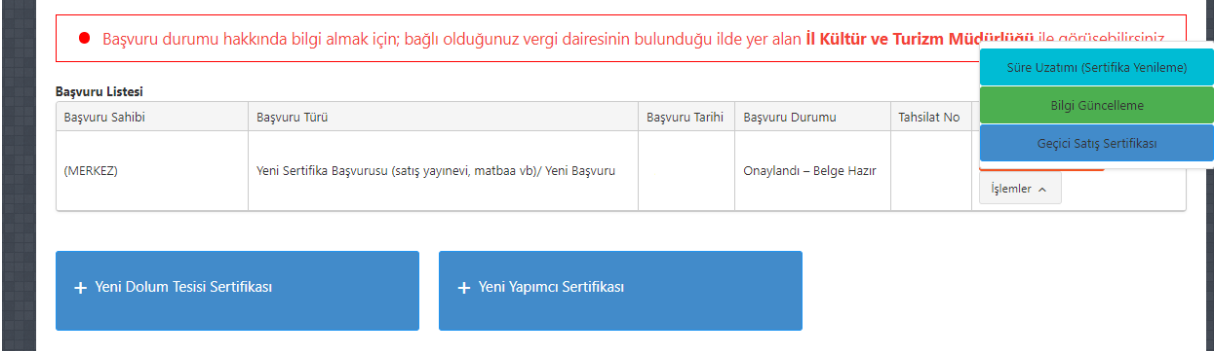

## **YETKİ DEĞİŞİKLİĞİ TALEBİ**

Yeni yetkilendirilen kişi <https://online.telifhaklari.gov.tr/>adresinden TC kimlik numarası ve e-devlet şifresi ile giriş yapar.

- Şahıs şirketi ise *imza sirkülerini* sisteme tek bir pdf olarak yüklemelidir.
- Başvuru sahibi işletme/dernek/vakıf adına başvuru yapacak ise *imza sirküleri veya vekâletnameyi* sisteme tek bir pdf olarak yüklemelidir.
- Başvuran kişi kamu kurumu adına başvuru yapacaksa *ilgili İl Kültür ve Turizm Müdürlüğü'ne hitaplı yazılmış yetki belgesini* sisteme tek bir pdf olarak yüklemelidir.
- Gerekli belgeler için ayrıntılı bilgiye [https://telifhaklari.ktb.gov.tr/TR-332362/sertifika](https://telifhaklari.ktb.gov.tr/TR-332362/sertifika-icin-gerekli-belgeler.html)[icin-gerekli-belgeler.html](https://telifhaklari.ktb.gov.tr/TR-332362/sertifika-icin-gerekli-belgeler.html) linkinden ulaşabilirsiniz.

Başvurunuz ilgili personel tarafından kontrol edilir. Bir eksiklik ya da sorun yoksa yetki talebiniz onaylanır.

 Yetki talebiniz hakkında bilgi almak için; **bağlı olduğunuz vergi dairesinin** bulunduğu ilde yer alan **İl Kültür ve Turizm Müdürlüğü** ile görüşebilirsiniz.